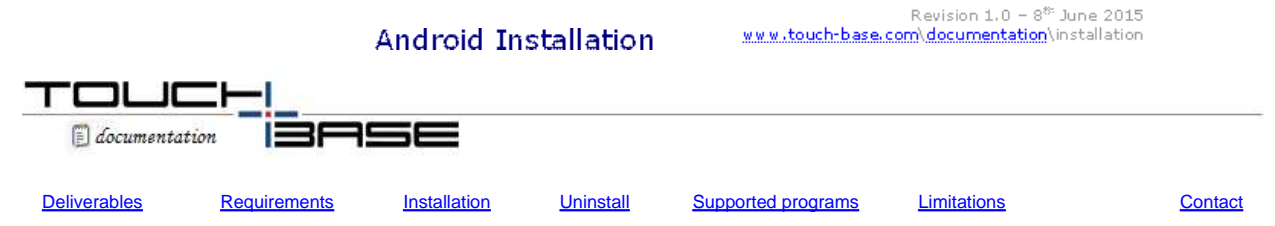

Welcome to UPDD Android platform specific installation instructions and related notes for UPDD version 5.2.x.

UPDD provides a touch solution for Android systems. This implementation supports the Android operating system on ARM7 hardware.

This may be provided for other versions of Android and target processors if there is a demand for this. Functionality is broadly similar to the UPDD desktop variants; with the following main variations.

- 1) There are no GUI based console and test utilities. The UPDD command line utility is however included as a means to adjust the software settings.
- 2) Extension features provided by the UPDD Daemon task are not available. Functions supported by this UPDD module will be added as and when required.
- 3) Only USB devices are supported.

These notes should be followed to install the UPDD pointer device driver on Android platforms:

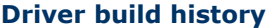

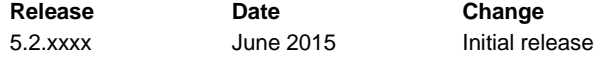

### **License Notice**

The software is licensed software and as such requires a license per system when the production version of the software is installed. Production software is either supplied by pointer device manufacturers or system integrators (who are entitled to distribute the driver) or is available directly from Touch-Base sales.

#### **Evaluation version restrictions**

Evaluation software, which can be supplied from Touch-Base, is mainly used to test the touch function is working and has certain restrictions. After 100 touches or 24 hours use the touch screen will stop working.

### **Deliverables**

The software will be delivered in a tgz file named android\_armeabi-v7a\_05\_02\_NNNN.tgz; where NNNN is the UPDD software build number and is normally downloaded from a HTTP download link as sent in an email.

### **System Requirements**

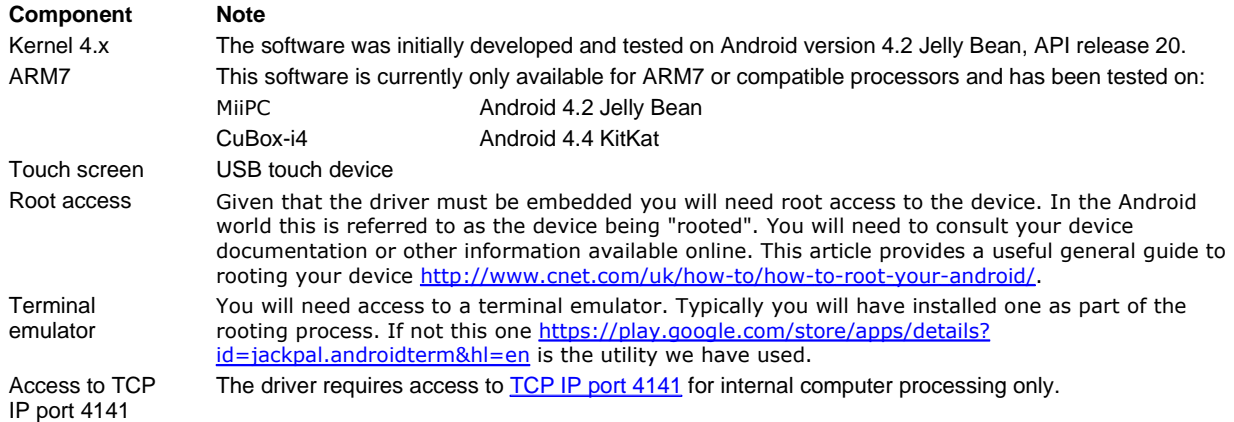

# **Technical considerations**

The touch interface utilises the uinput interface. uinput is a kernel module that allows access to the input subsystem from user mode. Unlike UPDD drivers for other Linux variants this is the only mode supported.

TCP/IP port 4141 is used for local IPC (e.g. between the UPDD calibration program tbcalib and the driver).

The software is implemented using the NDK, i.e. with native code and is therefore bound to a specific architecture. In theory later versions of Android on the same processor architecture should be supported; but this is subject to verification.

### **Software delivery**

In this environment, UPDD is supplied as a number of separate components. Touch-Base utilises virus detection software on all of our systems but recipients of the software should pass the files through their own virus checking software before proceeding with installation.

Normally a software package will be supplied with just one touch controller supported in which case the settings file can be used as supplied.

# **Components**

The UPDD Android package consists of the following components and indicates their location after install:

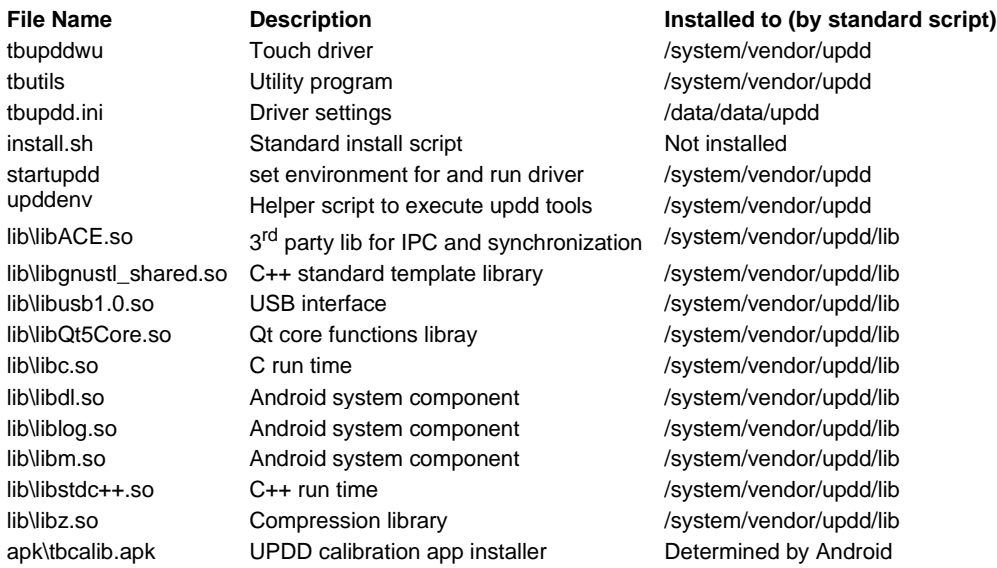

## **Installation**

The software is delivered in a tgz file named android\_armeabi-v7a\_05\_02\_NNNN.tgz; where NNNN is the UPDD software build number.

The following is a guide to installing the software; expert users can adapt this procedure as required, for example to install the software in different locations.

Note: the install script provided performs certain steps based on typical Android devices. Given the potential risk of executing incorrect commands as a root user you should check that the steps this scripts takes; which are detailed in a later section are valid for you device

If you are unsure you should review the script and execute the commands contained one at a time.

The example process is as follows.

- 1) Copy the delivered file to a USB stick.
- 2) Plug the stick into the Android device.
- 3) Open your terminal emulator.
- 4) Enter the command "su" to gain superuser privileges. NB you will have needed to "root" your device to allow this. Also note that it is important to take care when working as superuser as you can damage the system with incorrect commands.
- 5) Navigate to the usb drive using the command

cd /mnt/media/<drive name>

note that if you type "cd /mnt/media/" then hit the TAB key Android will list the available options, typically pick one starting USB. If you type the first few letters of the name and hit TAB again Android will complete this for you.

6) Extract the software using the command

tar –xzvf <delivered file name>.tgz

7) After noting the cautionary notes above execute the install script using the command

### ./install.sh

The install script performs the following actions.

- 1) Sets the file system /system to be writable.
- 2) Creates the folder /system/vendor/updd
- 3) Copies the driver and related files to /system/vendor/updd
- 4) Creates the folder /system/vendor/updd/lib
- 5) Copies the associated library files to /system/vendor/updd/lib
- 6) Creates the folder /data/data/updd
- 7) Copies the driver settings to /data/data/updd/tbupdd.ini
- 8) Creates a backup of /system/etc/init.rc as /system/etc/init.rc.preupdd
- 9) Adds an entry to /system/etc/init.rc to launch the startupdd script
- 10) Uses the command "tbutils fixini" to prepare the settings file for use (adds a checksum to the file).
- 8) It might be useful to refer to the diagnostics section at this point to check that all embedded components are working as expected.
- 9) Restart the system.
- 10) In your Android file viewer navigate to the USB drive and click tbcalib.apk and follow the prompts to install the calibration program.

#### **Notes about script upddenv**

In this document there is reference to script upddenv which is used to invoke UPDD utilities, specifically the command line utility tbutils. This script is use because UPDD components use shared libraries. Given these libs might conflict with files shared with other applications a private copy is used and these are not stored in the system library path (\$LD\_LIBRARY\_PATH). The upddenv script prepares the environment for the current session only to include the path for such libraries. This allows an easy way to use UPDD Llinux command line tools, especially tbutils.

### **Uninstall**

To uninstall the software you need to manually reverse the installation procedure as follows:

There is no single uninstall utility; this is because Android provides a system to manage apps; and this should be used to uninstall the calibration app.

To uninstall the driver itself open the terminal emulator and enter these commands

su

mount -o remount,rw /system

rm –rf /system/vendor/updd rm –rf /data/data/updd

**the following step is optional, see note below**  cd /system/etc

cp init.rc.preupdd init.rc

mount -o remount,ro /system

Note, only execute the command "cp init.rc.preupdd init.rc" if you are sure no changes have been made to init.rc since the driver was installed. Otherwise use an editor to remove the updd entries, or simply leave them in place; for most practical purposes this will do no harm.

### **Using the supported programs**

### **Utilities**

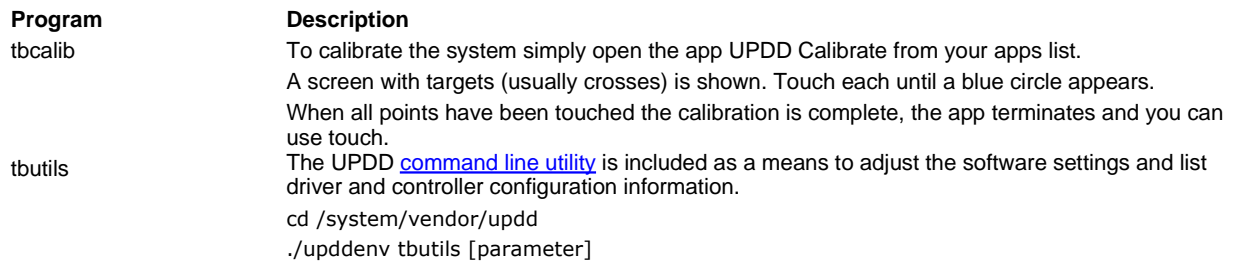

### **Calibration**

Calibration is a procedure used to align the touch screen with the graphical display area or desktop segment. When using mouse emulation interface the mouse cursor should normally position itself under the point of contact. If this is not the case then calibration will be required.

### **Command Line Utility**

This utility is described in a separate document and can be used to list driver and system information and retrieve / change driver settings. The utility is located in folder /system/vendor/updd.

The driver is custom built for specific touch device and will only work if the device is located on the system. For USB the device is located via the USB vendor and product id. The 'tbutils list' command will indicate if a device has been located.

Should the above command not list any devices then you can use the dmesg command "dmesg | grep usbif "to list USB devices within the system along with their vendor and product ids. The vendor and product id must match that configured for the touch device in the UPDD driver.

Other commands can be used to show the device is working , such as the 'tbutils caltouches' to show calibrated touch data received from the controller:

A user is free to create a desktop shortcut to any of these utilities. As the method to do this depends on the desktop manager in use, please refer to the help for your desktop manager.

### **Diagnostics / troubleshooting**

file://D:\webs\touch-base.com\htdocs\documentation\AndroidPlatformNotes52.htm 09/06/2015

This section lists a few useful commands to check everything is working as required or identify the problem area.

Running the driver.

Only do this if you have run the installation steps above and NOT restarted the system or you suspect the driver is not running. After a restart the driver should be working.

cd /system/vendor/updd ./startupdd

The terminal emulator will now be running the driver and will not respond. You should open another terminal emulator window to enter other commands.

Checking that the driver is activated and the API programs are able to communicate with the driver.

cd /system/vendor/updd ./upddenv tbutils reload

If all is okay you should see no response and the terminal emulator should return to the prompt.

You might see an error at this point.

For example "unable to open connection to driver suggests that the driver is not running. If you have run the driver manually as above recheck you did this correctly.

If the system has been restarted the driver is loaded by an entry in /etc/init.rc; you should start by checking this.

A message "no valid settings found" suggests that the file /data/updd/tbupdd.ini cannot be found in the expected location or that it is invalid.

Checking the touch device is recognised.

Enter the commands

cd /system/vendor/updd ./upddenv tbutils list

If all is okay you will see your touch device listed. If not you could try

cd /system/vendor/updd ./upddenv tbutils listcontrollers

this lists the device types supported by this package.

### **Diagnostic tracing**

If you are having no luck and you need to contact Touch-Base support you will need to follow this process Note: this assumes that nothing else has modified the file init.rc since UPDD was installed. If this is not the case then you must manually remove the UPDD entries from init.rc

- 1) execute the commands cd /system/vendor/updd ./upddenv tbutils global setting dw debuglevel 5 If this command fails you will have to edit tbupdd.ini manually later in this process
- 2) Reinstate init.rc

su mount o remount,rw /system cd /system/etc cp init.rc.preupdd init.rc mount-o remount,ro /system then restart.

- 3) Only if step 1 failed use any system editor to change the setting debuglevel to 5 in the file /data/data/updd/tbupdd.ini
- 4) Start the driver in debug mode cd /system/vendor/updd. /startupdd > Information is then displayed in the terminal window. Please capture this and send it along with tbupdd,ini to Touchbase support

### **Current Limitations**

UPDD was originally developed for Windows and has since been ported to other OS. When porting to other OS most key updd functionality is supported except where the functionality is OS specific or it is noted in the exclusions below.

The driver uses a background daemon process, aidaemon, to implement some features and monitoring functionality, such as a system tray type menu, monitoring screen rotation etc. Aidaemon is NOT included in the current Android build and therefore any of the supported functions required in an Android environment will need to be implemented on a per request basis.

# **Mouse Emulation**

This driver supports desktop mouse emulation to allow touch interaction with the desktop and applications. Applications can also utilise the UPDD API to receive touch data directly into the application.

# **Exclusions**

As discussed above, functions associated with the driver's daemon process are not support under this OS. Further, these restrictions apply:

- There are no GUI based console and test utilities.
- Only USB interface is supported, custom built for a specific device as required.
- $\bullet$  Right click not currently supported can easily be added if required.
- $\bullet$  Interactive touch visual notification of right click count down
- Dynamic detection of system language and no localisation (English only)
- Multi-monitor support untested
- No sound on touch or during calibration

### **Contact**

For further information or technical assistance please email the technical support team at technical@touch-base.com